## Procedure to Post a Trip and then Manually Run the Optimizer

Last Modified on 11/01/2023 1:06 pm EDT

1. After the truck computer has communicated the trip

in to the server, you will need to post the deliveries/sales to the tanks and customer accounts.

2. In Energy Force, select **Posting Menu**.

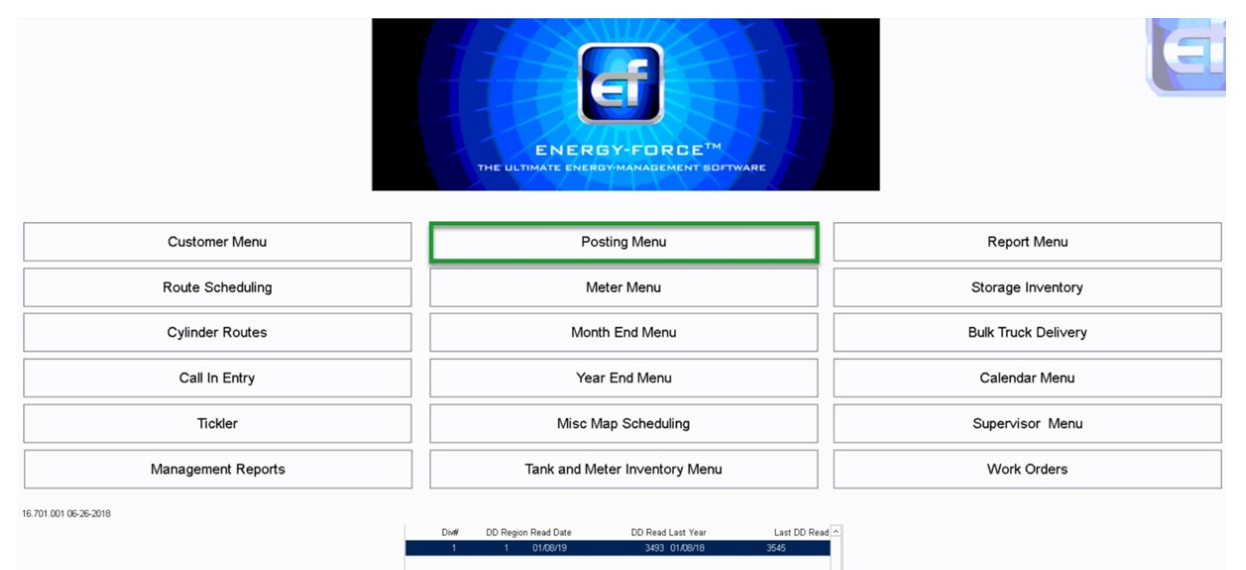

3. In the posting menu, click on **Mobile Device Posting**.

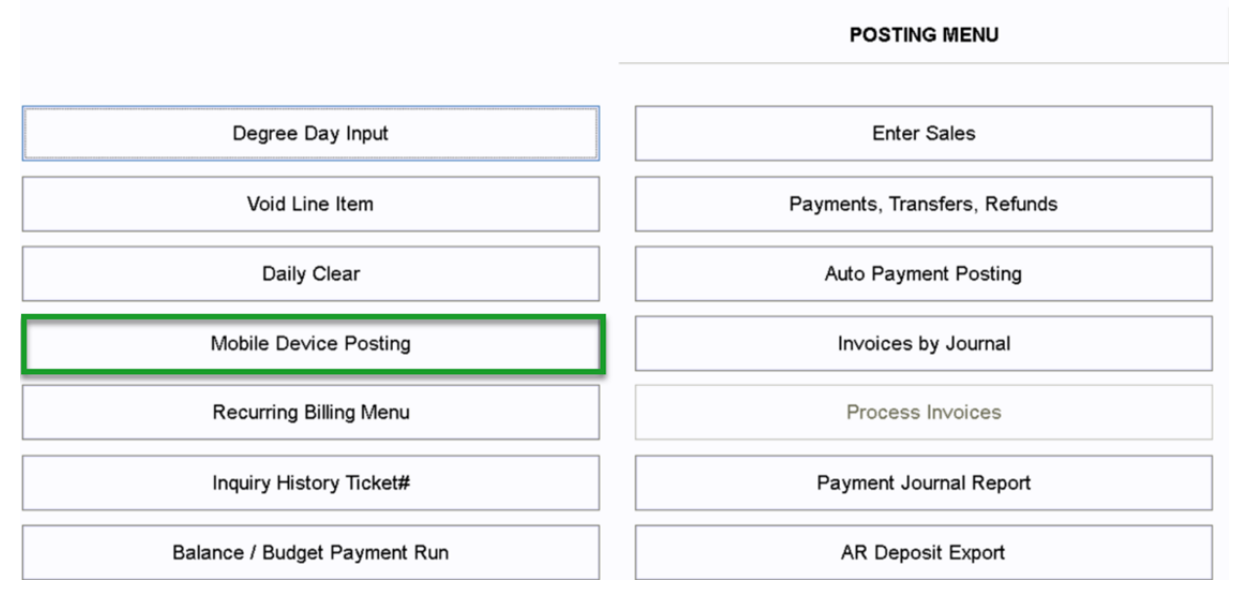

4. Click **Post Re-Engineered ET**

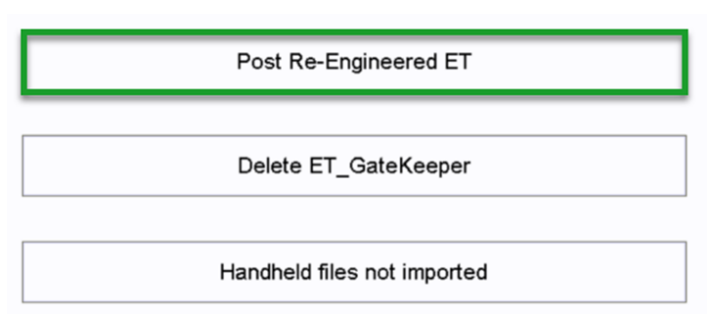

- 5. After the process runs and the tanks are update, you can manually run the Optimizer.
- 6. From the *Main Menu*, click on **Route Scheduling**.

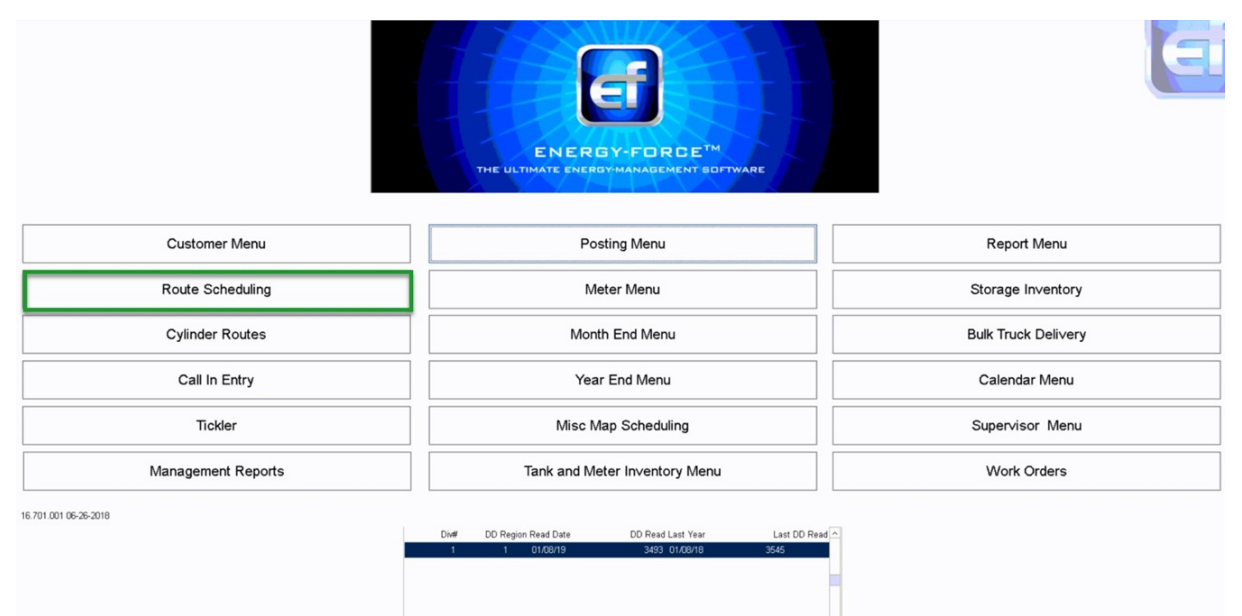

7. Click on **Schedule Deliveries**

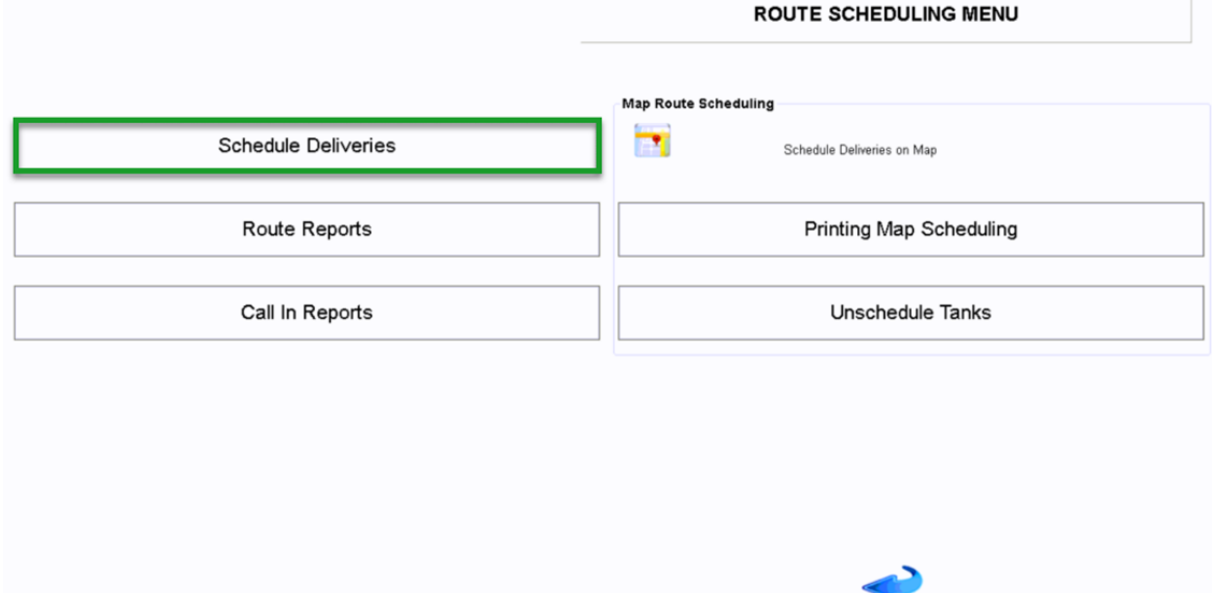

8. Select **Populate Optimizer**

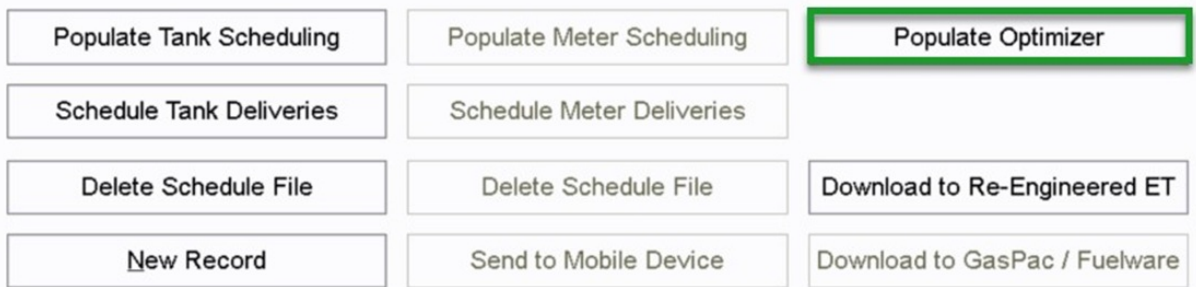

9. Input the routes that need to be ran again. For example, routes 1-6 or 1-1 or 1-3. Also, make sure to mark the **Clear Scheduled** to 'No'. All other fields can remain untouched.

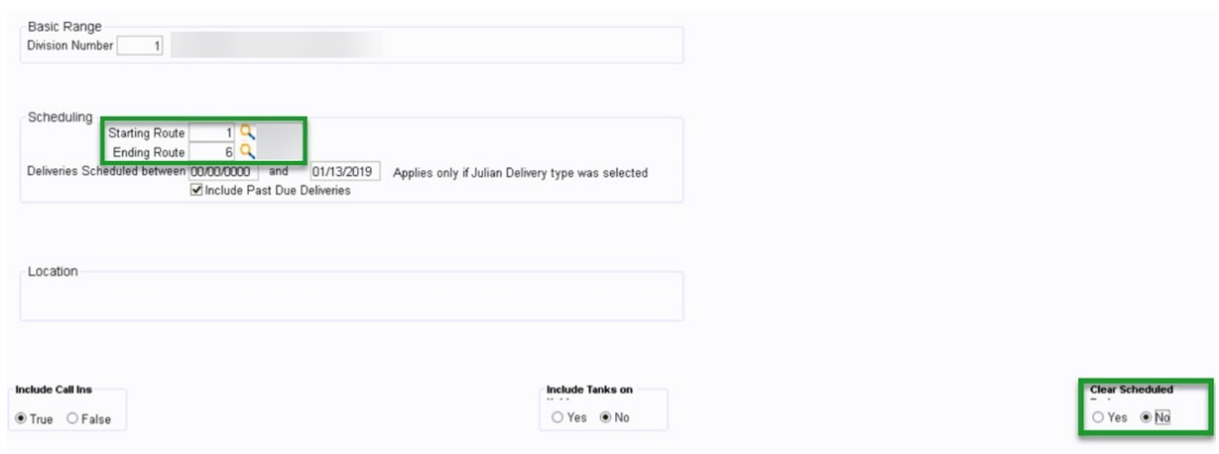

- 10. After all information has been entered and the schedule set to not clear, click **Process**.
- 11. The Optimizer will now run. A message will pop up when the process has completed.
- 12. Select **OK**.
- 13. To build a new download for the truck computer with the new route, **ESC** back to the previous menu and click

## **Download to Re-Engineered**.

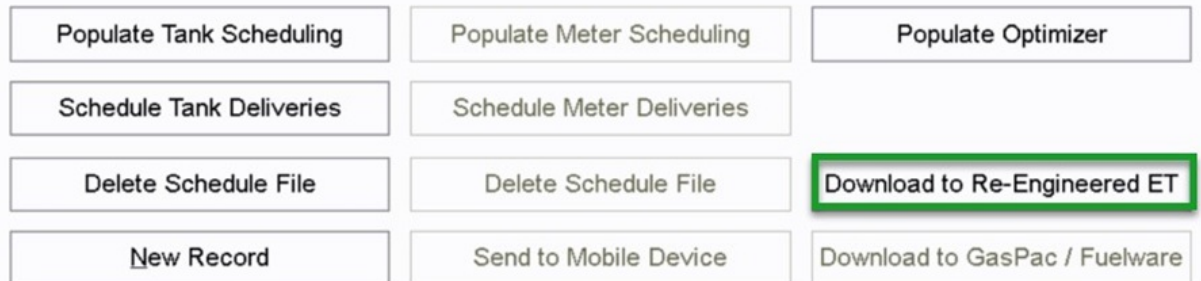

14. Input the truck computer information that needs new information. This may be 1-6 or 1-1 or 1-3 to name a few examples. Then put the division range of the information that is needed to be sent to the computer. To get everything, the range 1- 9999 can be used. No other fields need changed. Click **Process**.

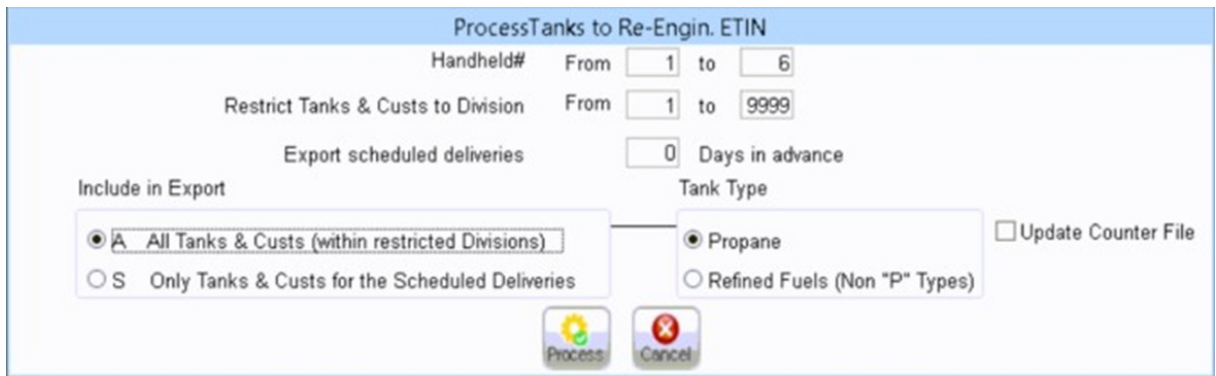

15. Communicate the truck computer to grab the new route and information from the server.